# **SPOK: Doporučené postupy pro katalogizaci**

# **Práce s rozhraní pro stahování záznamů přes Z39.50**

viz [Manuál pro práci s rozhraním klienta Z39.50](https://eg-wiki.osvobozena-knihovna.cz/doku.php/katalogizace:import_zaznamu_prostrednictvim_z39.50)

# **Výběr služeb (zdrojů) Z39.50 pro stažení záznamů**

Při prvním spuštění doporučujeme vybrat zdroje, ze kterých budete stahovat a poté je uložit (viz manuál).

Na pravé straně rozhraní ("Služby a oprávnění") vyberte (a poté uložte kliknutím na tlačítko *"Uložit jako výchozí"*

- *Lokální katalog*
- *Povolené (ověřené) zdroje pro stahování*, tj.
	- 1. *Katalog NK ČR* (označení služby ve výsledcích vyhledávání: NKC)
	- 2. *Souborný katalog ČR* (označení služby ve výsledcích vyhledávání: SKC)

# **Vyhledání záznamu ke stažení**

# **Hledání podle ISBN**

- Pokud má kniha ISBN, je nejlepší hledat podle ISBN (systém by pak měl najít právě jen hledaný titul).
- Při načtení ISBN čtečkou čárových kódů **je nutné ručně zadat poslední kontrolní znak** ISBN (čtečka, je nastavená tak, aby poslední znak čárového kódu nenačítala). Pokud by se znak nedoplnil, nenašly by se záznamy daného dokumentu, které už jsou v lokálním katalogu a mohlo by dojít k jejich duplikování.

# **Hledání podle dalších údajů**

- Při hledání podle dalších údajů je vhodné začít vždy hledat v jednom poli (např. Název) a teprve pokud je vyhledáno příliš mnoho záznamů, zúžit dotaz pomocí dalšího pole.
- Nejvíc se osvědčila kombinace autor, datum vydání a vydavatel
- V některých případech (např. pokud jsou údaje příliš obecné a výsledků je velké množství) může pomoci [vyhledání záznamu podle kontrolního čísla záznamu v Souborném katalogu](https://eg-wiki.osvobozena-knihovna.cz/doku.php/spok:z3950-hledani_podle_kontrolniho_cisla_souborneho_katalogu)

# **Práce s výsledky vyhledávání - výběr vhodného záznamu**

V seznamu vyhledaných dokumentů je vždy je nutné pečlivě zkontrolovat, jestli se jedná skutečně o správné vydání tj. souhlasí název, autor, vydavatel, rok vydání, případně ISBN, pokud je uvedeno.

# **Záznamy, které už jsou ve SPOK**

Pokud je ve výsledcích vyhledávání záznam správného dokumentu ave sloupci "Služba" je uvedeno *"native-evergreen-katalog"*, znamená to, že záznam už v katalogu je. V tom případě **záznam nebudete stahovat, pouze do něj doplníte siglu své knihovny a připojíte údaje o exemplářích**.

Umístěte kurzor na příslušný řádek požadovaného záznamu a klikněte na tlačítko *"Zobrazit v katalogu"*

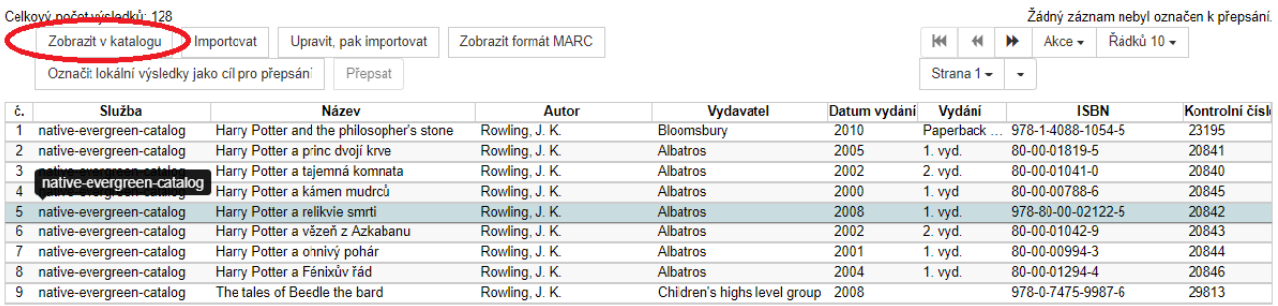

. Tím se přesunete na příslušný záznam.

V záznamu vyberte záložku *"Editace MARCu"*

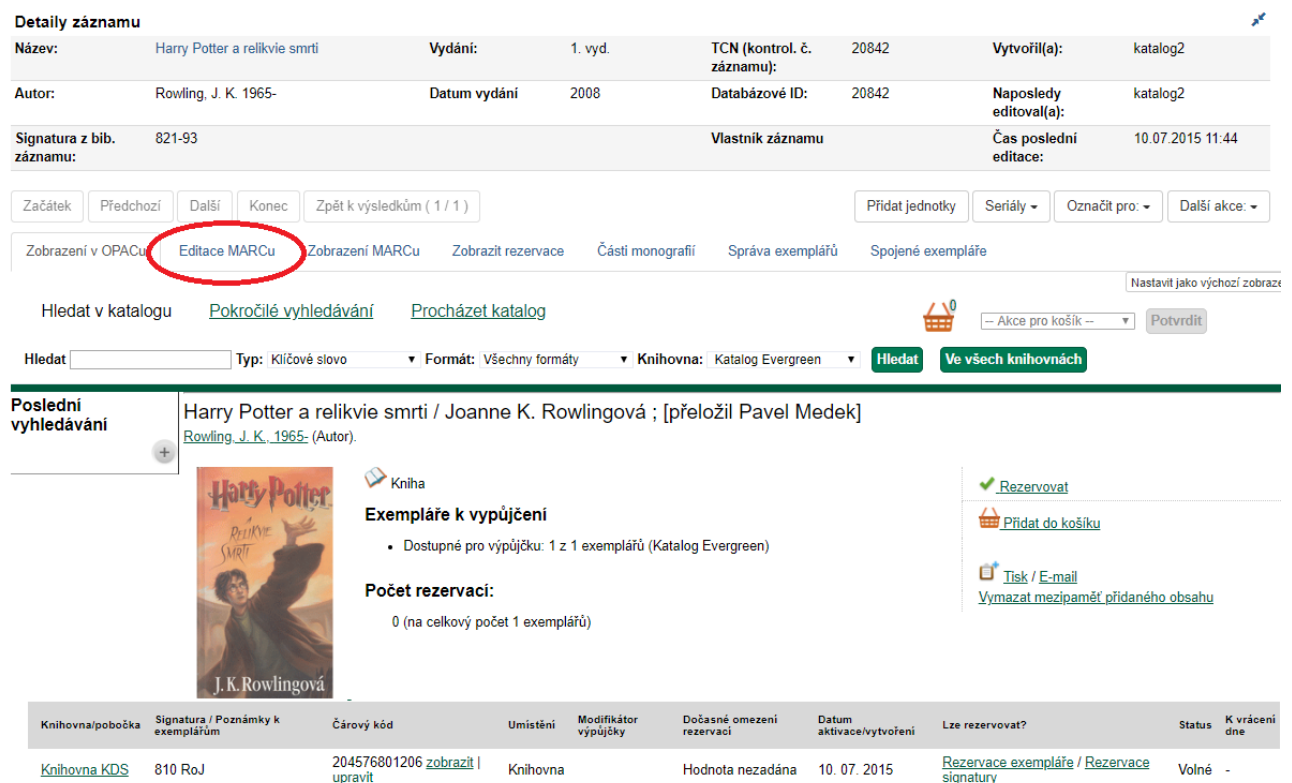

- Pod existující [sigly dalších knihoven ve SPOK](https://eg-wiki.osvobozena-knihovna.cz/doku.php/spok:sigly_zapojenych_knihoven) přidejte řádek (přidání řádku níže: "Ctrl + Enter")
- Na novém řádku vytvořte pole "910", přidejte podpole "a" (tj. stiskněte "CTRL + D, doplňte označení podpole *"a"* a do něj doplňte siglu Vaší knihovny.
- Záznam uložte (tlačítko "Uložit záznam")

#### **Stahování (import) záznamů z katalogu Národní knihovny/Souborného katalogu**

Je doporučeno **přednostně stahovat záznamy z katalogu Národní knihovny**, tj. ty, které jsou v seznamu výsledků ve sloupci *Služba* označeny jako *"NKC"* (oproti záznamům ze souborného katalogu obsahují pouze jednu siglu, takže není potřeba mazat velké množství sigel).

- Vyberte ze seznamu správný záznam a klikněte na tlačítko *"Importovat"*.
- Ve vyskakovacím okně potvrďte, že chcete přejít na importovaný záznam.
- V rozhraní pro editaci záznamu smažte všechny sigly dalších knihoven, tj. všechna pole 910 i s podpoli (smazání celého pole (řádku): *"Ctrl + Del"*, smazání podpole: *"Shift + Del"*)
- Doplňte siglu Vaší Knihovny (přidat řádek dolů: *"Ctrl + Enter"*, přidat podpole *"Ctrl + Enter"*)
- **Klikněte na tlačítko "Importovat záznam"**

### **Stahování (import) záznamů ze služby "JIB - UK, MUNI, UPOL, AVČR, Slovensko"**

### **Stahovat záznamy ze služby JIB je možné pouze v případě, že dokument není v katalogu Národní knihovny/Souborném katalogu!**

- Pozor, při importu musí být zaškrtnuté pole *"Editor MARCu"*
- Vyberte ze seznamu správný záznam klikněte na tlačítko *"Importovat"*.
- Smažte všechny sigly dalších knihoven, tj. všechna pole 910 i s podpoli (smazání celého pole (řádku): *"Ctrl + Del"*, smazání podpole: *"Shift + Del"*)
- Doplňte siglu Vaší Knihovny
- V záznamu vytvoře pole 990 \$a (podobně jako jste vytvořili pole "910" pro siglu a do podpole \$a doplňte siglu Vaší knihovny (přidat řádek dolů: *"Ctrl + Enter"*, přidat podpole *"Ctrl + D"*).
- Klikněte na tlačítko *"Importovat záznam"*

### **Záznamy, které už jsou v katalogu Evergreen**

### **Změna označení části v záznamu MARC u vícesvazkových publikací**

V případě, že v Souborném katalogu nebo v katalogu Národní knihovny není možné najít záznam celého díla (který popisuje všechny svazky) a zároveň část díla, kterou chceme zkatalogizovat v katalogu NK ani v Souborném katalogu není, lze stáhnout záznam jiné části (který je součástí téhož vícesvazkového díla) a tento záznam upravit a použít. <sup>[1\)](#page--1-0)</sup>

== Pokud už záznam je v katalogu Evergeen == \*

- (může se jednat o situaci, kdy jinou část díla už vlastní jiná knihovna ve SPOK nebo kdy jinou část díla vlastní Vaše knihovna)
- Otevřete klienta Z39.50 a vyhledejte běžným způsobem záznam příslušné knihy.
- Ze seznamu vyberte záznam ze zdroje "native evergreen catalog", který patří jiné části téhož vícesvazkového díla (tj. má stejného vydavatele a obvykle i přibližně stejný rok vydání, stejnou edici apod.).
- Klikněte na Importovat.
- V záznamu musíte zkontrolovat, jestli importované údaje souhlasí s údaji části, kterou máte v ruce, a chcete ji zkatalogizovat (postup viz níže). Pozor, je nutné smazat pole 015.
- Pokud jste použili záznam jiného dílu, který je už zkatalogizovaný ve Vaší knihovně, není nutné vyplňovat siglu. Pokud jiný díl byl v některé z dalších knihoven SPOK, doplňte standardním způsobem do pole 910 siglu VAší knihovny.
- **Vytvořte pole 990 a zapište do něj siglu Vaší knihovny** tím označíte, že záznam byl

upraven (tj. že nejde o verifikovaný záznam z Národní knihovny nebo Souborného katalogu) a je nutné, aby jej zkontroloval pověřený katalogizátor.

- Záznam uložte kliknutím na tlačítko *"Importovat"*
- Dále postupujte standardním způsobem.

#### **Pokud záznam není v katalogu Evergeen**

- Otevřete klienta Z39.50 a vyhledejte běžným způsobem záznam příslušné knihy.
- Ze seznamu vyberte záznam ze zdroje NKC nebo SKC který patří jiné části téhož vícesvazkového díla (tj. má stejného vydavatele a obvykle i přibližně stejný rok vydání, stejnou edici apod.).
- Klikněte na Importovat.
- V záznamu musíte zkontrolovat, jestli importované údaje souhlasí s údaji části, kterou máte v ruce, a chcete ji zkatalogizovat (postup viz níže).
- Smažte cizí sigly a standardním způsobem doplňte do pole 910 siglu VAší knihovny.
- Vytvořte pole 990 a zapište do něj siglu Vaší knihovny KDS "ABE463" Tím označíte, že záznam byl upraven (tj. že nejde o verifikovaný záznam z Národní knihovny nebo Souborného katalogu) a je nutné, aby jej zkontroloval pověřený katalogizátor.
- Záznam uložte kliknutím na tlačítko *"Importovat"*
- Dále postupujte standardním způsobem.

#### **Údaje, které je potřeba zkontrolovat/opravit**

- **Číslo České národní bibliografie pole 015**. Toto pole vždy smažte (STiskněte "Ctrl+Del" na příslušném řádku)
- **ISBN** (pokud je v knize uvedeno) pole *22*
- **Autora** pole 100, především podpole "a" (jméno autora), "d" (data, vztahující se k autorovi pokud by část napsal jiný autor a nevíte datum narození a úmrtí, podpole smažte)
- Názvové údaje pole 245, především podpole "n"(číslo části díla) a "p" (název části díla). Je však potřeba zkontrolovat i další podpole, např. "a" (údaje o názvu), "b" (další názvové údaje většinou jde o podnázev),
- Údaje o vydání pole 260 nebo 264. Zejména se bude jednat o rok vydání (podpole "c")
- **· Počet stran** pole 300, podpole "a" Pozor: do počtu stran se uvádí poslední číslované strana knihy.
- Zkontrolujte pro jistotu i další údaje v záznamu (požijte zdravý rozum (bzynamu) a v případě potřeby je opravte.
- Snažte se v každém případě, abyste údaj, který opravujete, uvedli ve stejné podobě, jako byl původní údaj (např. pokud měníte počet stran a v záznamu bylo uvedeno "364 s." uveďte opravený údaje jako "265 s. " apod., pokud by v záznamu bylo uvedeno "364 stran", uveďte opravený údaj jako "265 stran" apod.).

# **Vytvoření exempláře**

viz [Přidání signatury a exempláře](https://eg-wiki.osvobozena-knihovna.cz/doku.php/katalogizace:pridani_signatury_a_exemplare)

# **Přidání signatury a vytvoření exempláře**

Poté, co je záznam uložen, nebo importován,

**• klikněten na tlačítko "Akce pro tento záznam" → "Přidat svazky"** v pravé horní části obrazovky nebo na modrý odkaz "Přidat svazky" v souhrnu údajů vlevo nahoře.

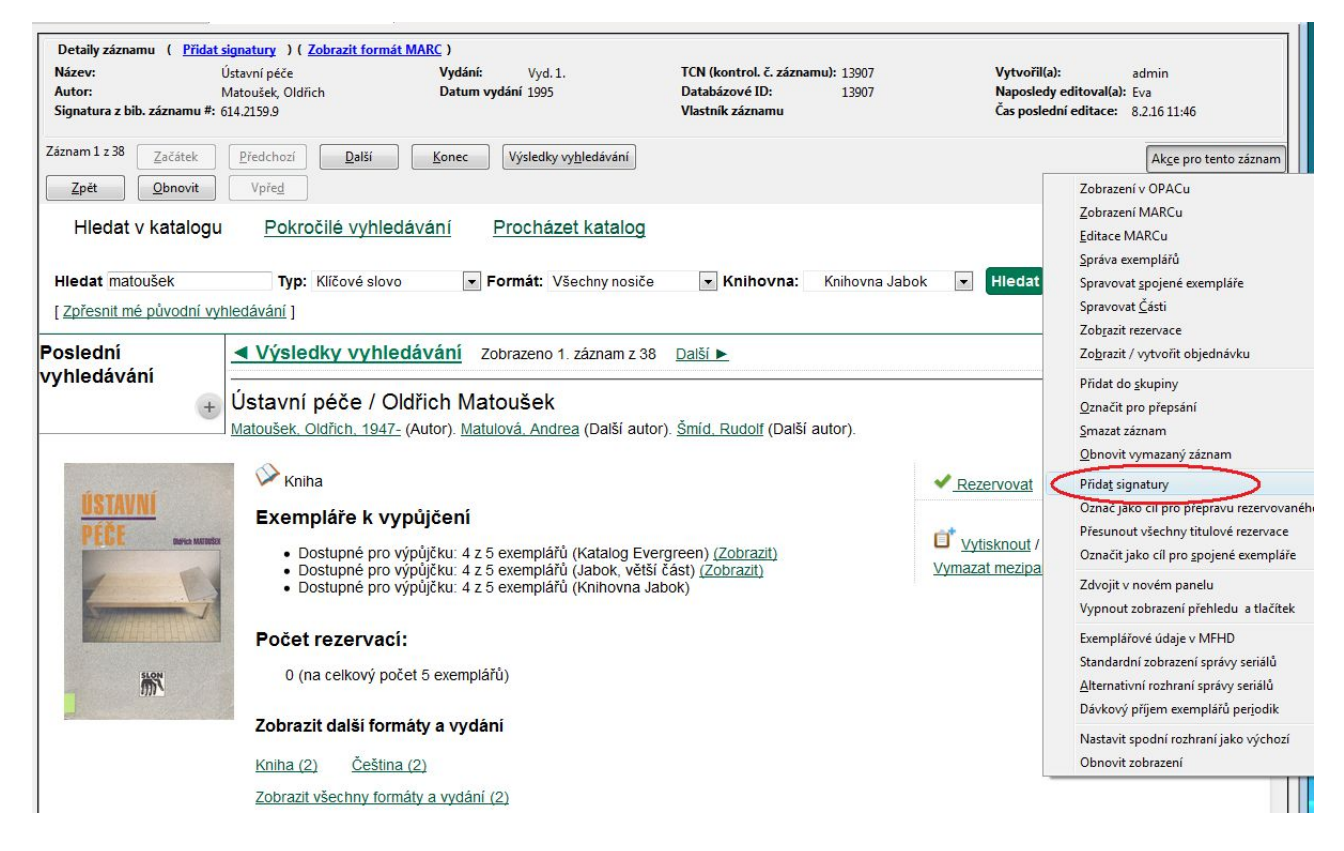

- Doplňte signaturu (informace o signatuře, viz manuál pro Vaši knihovnu)
- Doplňte počet exemplářů a stiskněte klávesu *"Enter"*
- **Poté načtěte Čárové kódy exemplářů a klikněte na tlačítko "Editovat, pak vytvořit"**

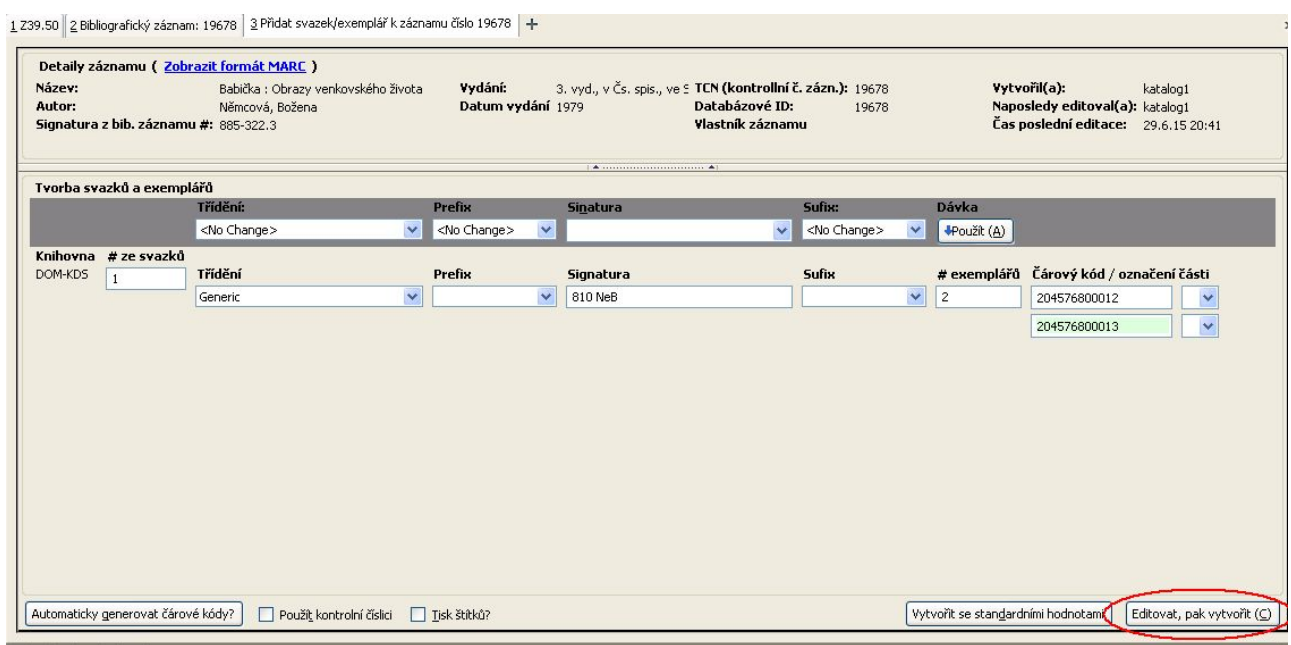

# **Úprava vlastností exempláře**

- Z nabídky v poli "Umístění" vyberte podle potřeby položku, která odpovídá umístění exempláře a klikněte na tlačítko *"Použít"*
- Ve sloupci "Statistiky" v poli "Přidělit přírůstkové číslo" zvolte z rozbalovací nabídky hodnotu "Ano" a klikněte na tlačítko "Použít" <sup>[2\)](#page--1-0)</sup>. Pozor! Pokud toto pole není vyplněno, údaje o exempláři nelze uložit.
- Upravte další potřebné údaje, např poznámku, která se má objevit při půjčování apod.
- Kliněte na tlačítko *"Uložit/Vytvořit exempláře"*

[Podrobná všeobecná nápověda k úpravě exemplářů](https://eg-wiki.osvobozena-knihovna.cz/doku.php/katalogizace:nastaveni_vlastnosti_exemplaru)

#### [Šablony pro úpravu exemplářů](https://eg-wiki.osvobozena-knihovna.cz/doku.php/katalogizace:sablony_exemplaru)

[1\)](#page--1-0)

[2\)](#page--1-0)

Pozor, tento postup platí jen pro některé knihovny, většina knihoven v takových případech žádá o zpracování knihy pověřeného katalogizátora.

Hodnota "Ne" je určena pouze pro jednotlivá nesvázaná čísla časopisů, která se ve většině knihoven SPOK neevidují

From: <https://eg-wiki.osvobozena-knihovna.cz/> - **Evergreen DokuWiki CZ**

Permanent link: **<https://eg-wiki.osvobozena-knihovna.cz/doku.php/spok:katalogizace?rev=1565798086>**

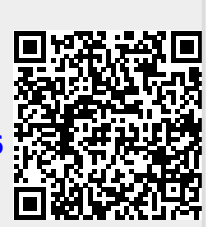

Last update: **2019/08/14 17:54**